Please scroll down for Firefox and Internet Explorer instructions.

## **GOOGLE CHROME**

**Step 1: Open the settings** — Launch Google Chrome, click the Chrome menu icon represented by three horizontal bars in the upper-right corner of the browser window, and click *Settings* near the bottom of the resulting drop-down menu. Afterward, click the blue *Show advanced settings* option at the bottom of the page, followed by the gray *Clear browsing data* button located beneath the Privacy section.

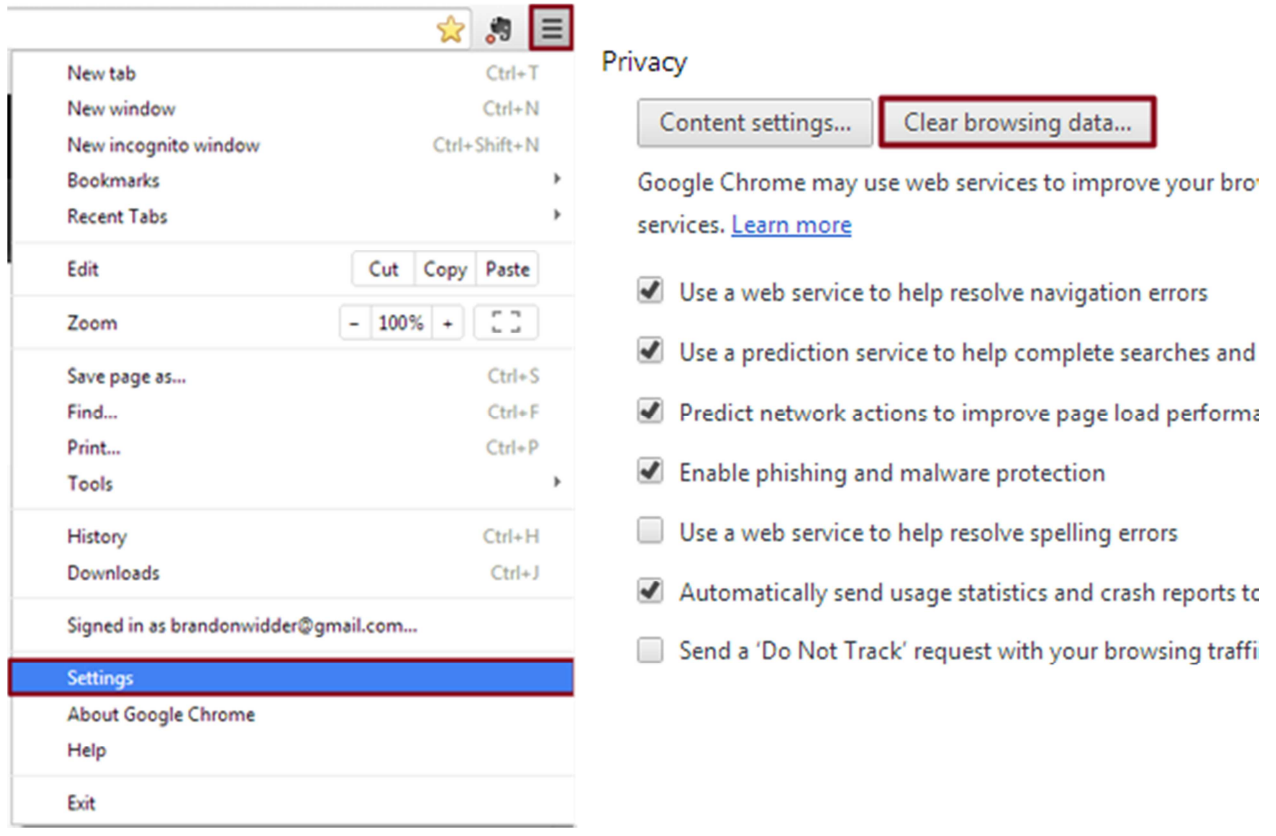

**Step 2: Clear the browser cache** — Check the box directly left of the *Empty the cache* option near the middle of the new pop-up window, along with any other browser data you wish to clear, and select *the beginning of time* option from the drop-down menu indicating how far back you wish to clear your cache. Afterward, click the gray *Clear browsing data* button in the bottomright corner of the window and allow the cache to clear.

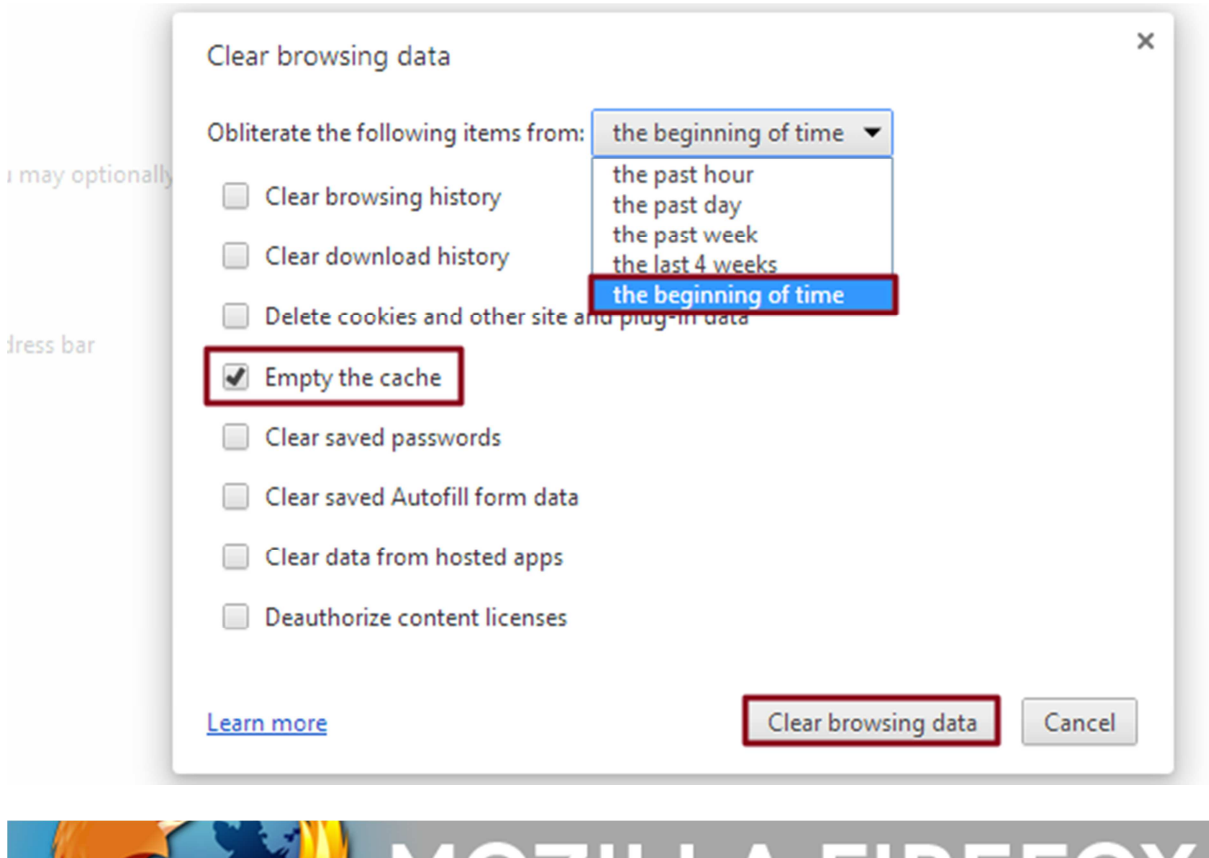

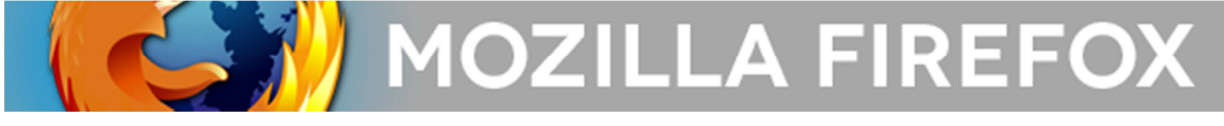

**Step 1: Open settings —** Open Mozilla Firefox, click the main *Firefox* button in the upper-left corner of the browser window and select *Options* from the right side of the resulting drop-down menu. Afterward, click the *Advanced* tab located on the right-hand side of the navigation bar and select the *Network* sub-tab underneath.

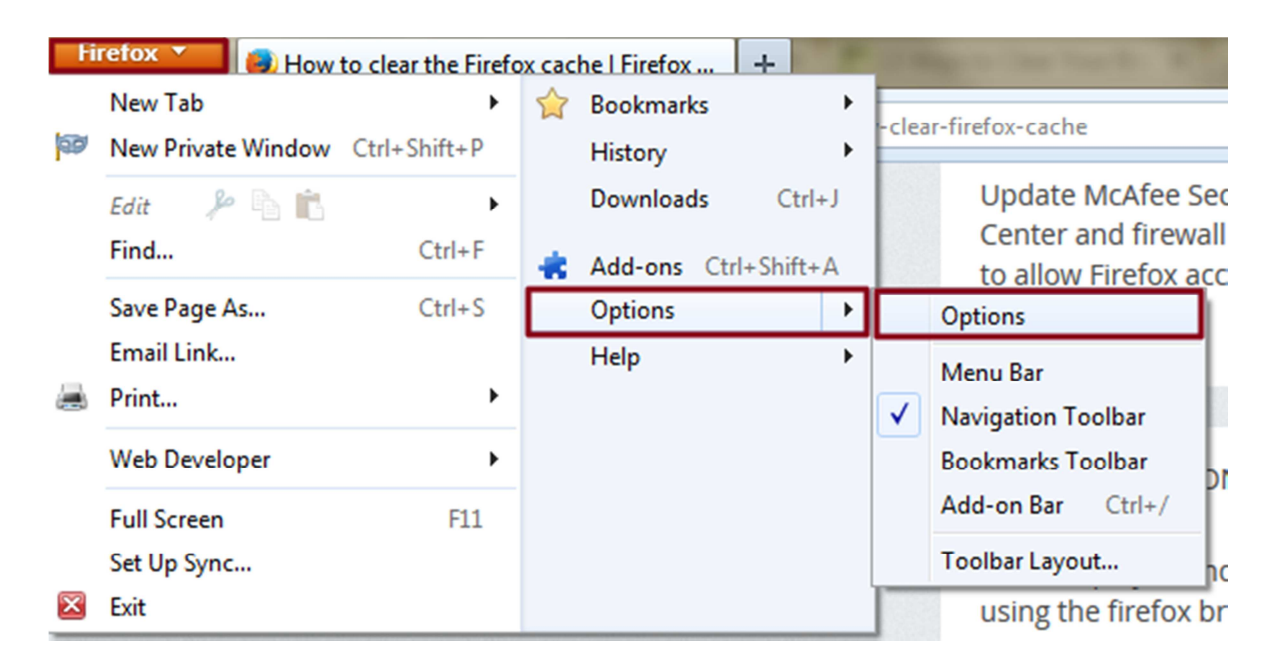

**Step 2: Clear the browser cache —** Click the *Clear Now* button within the *Cached Web Content* section near the top, then click the *OK* button on the bottom-right corner of the window.

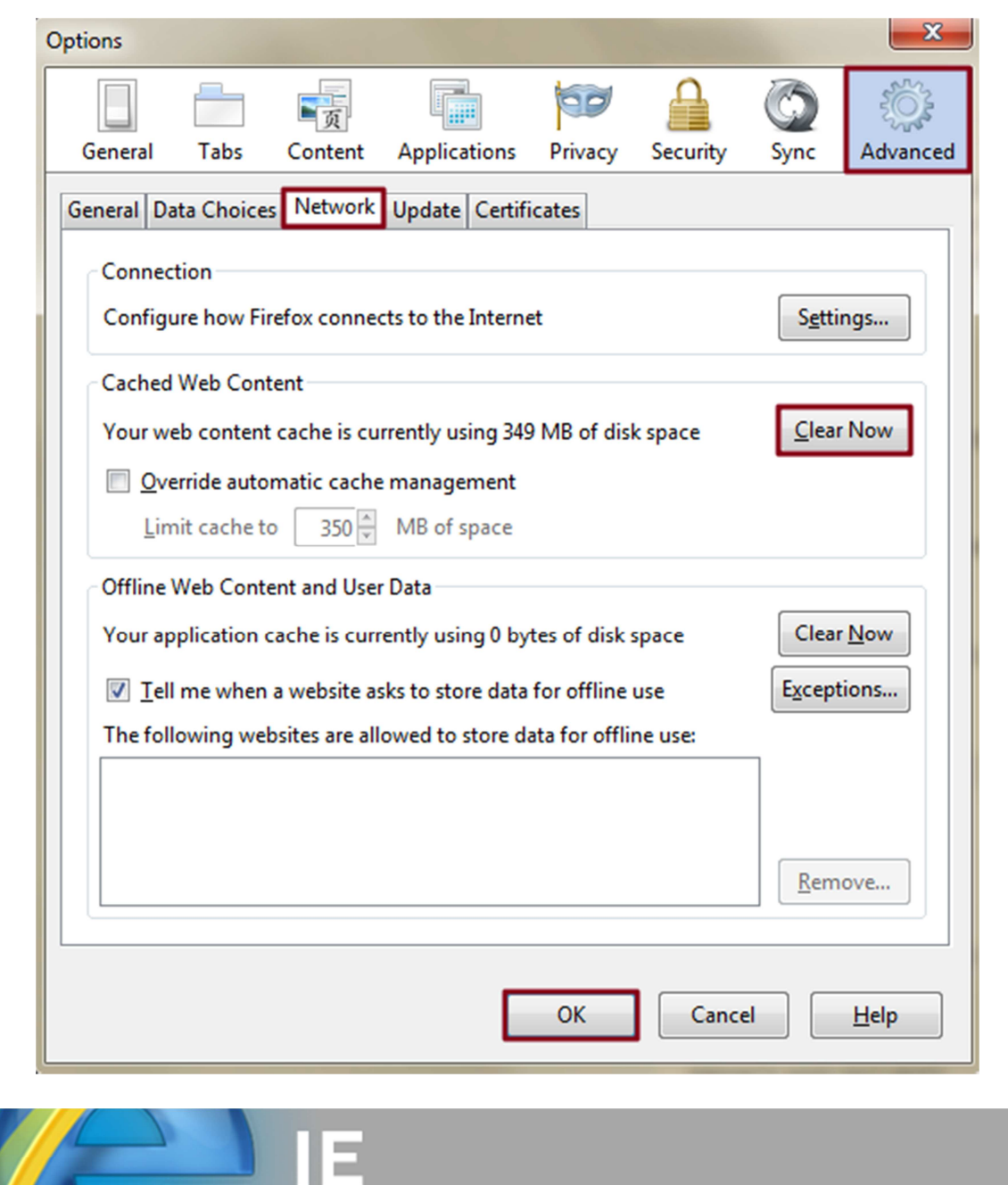

**Step 1: Open settings —** Launch Internet Explorer, click the Tools icon represented by the gear in the upper-right corner of the browser window, and select *Internet options* near the bottom of the resulting drop-down menu. Then, select the *General* tab located in the left-hand side of the navigation bar.

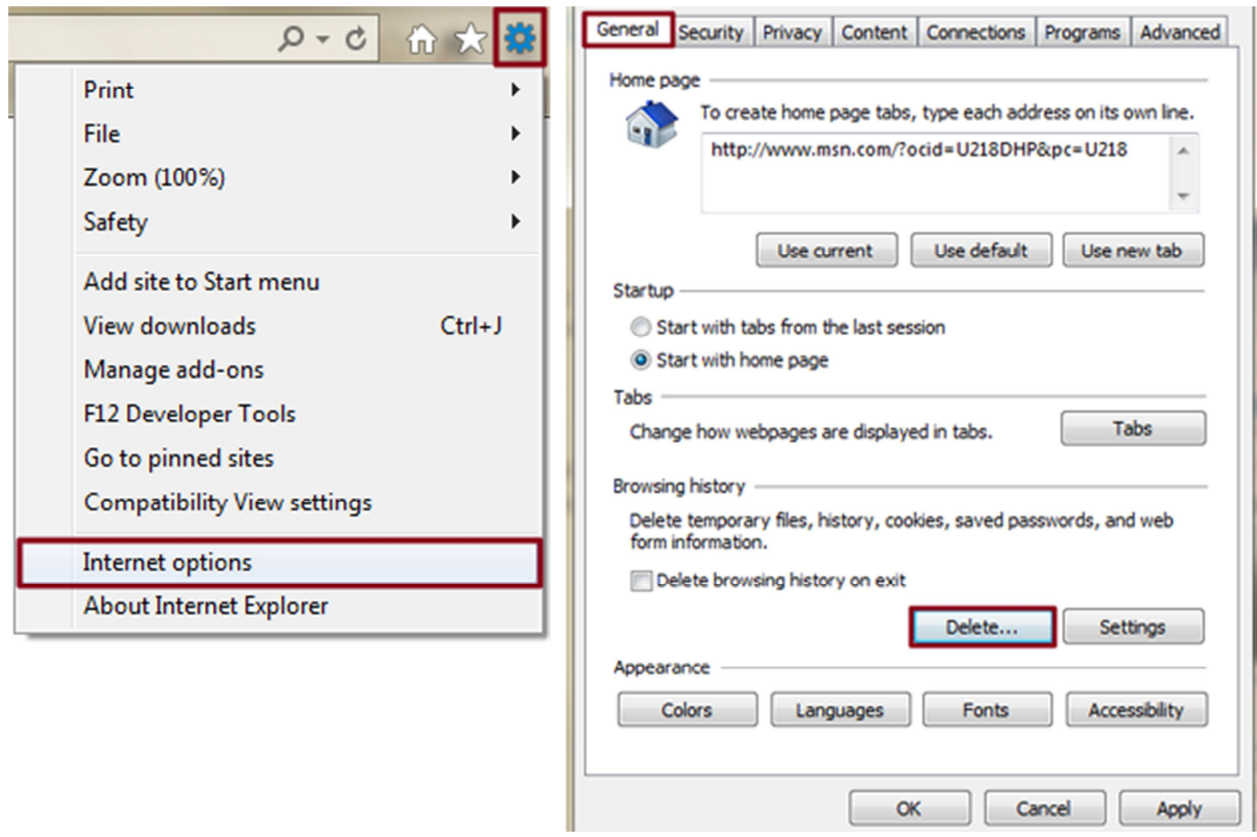

**Step 2: Clear the browser cache** — Click the gray *Delete* ... button within the Browsing history section near the bottom of the resulting pop-up window, check the box directly left of *Temporary Internet files and websites files* — along with any other browser data you wish to clear — and click the gray *Delete* button in the bottom-right corner of the window.

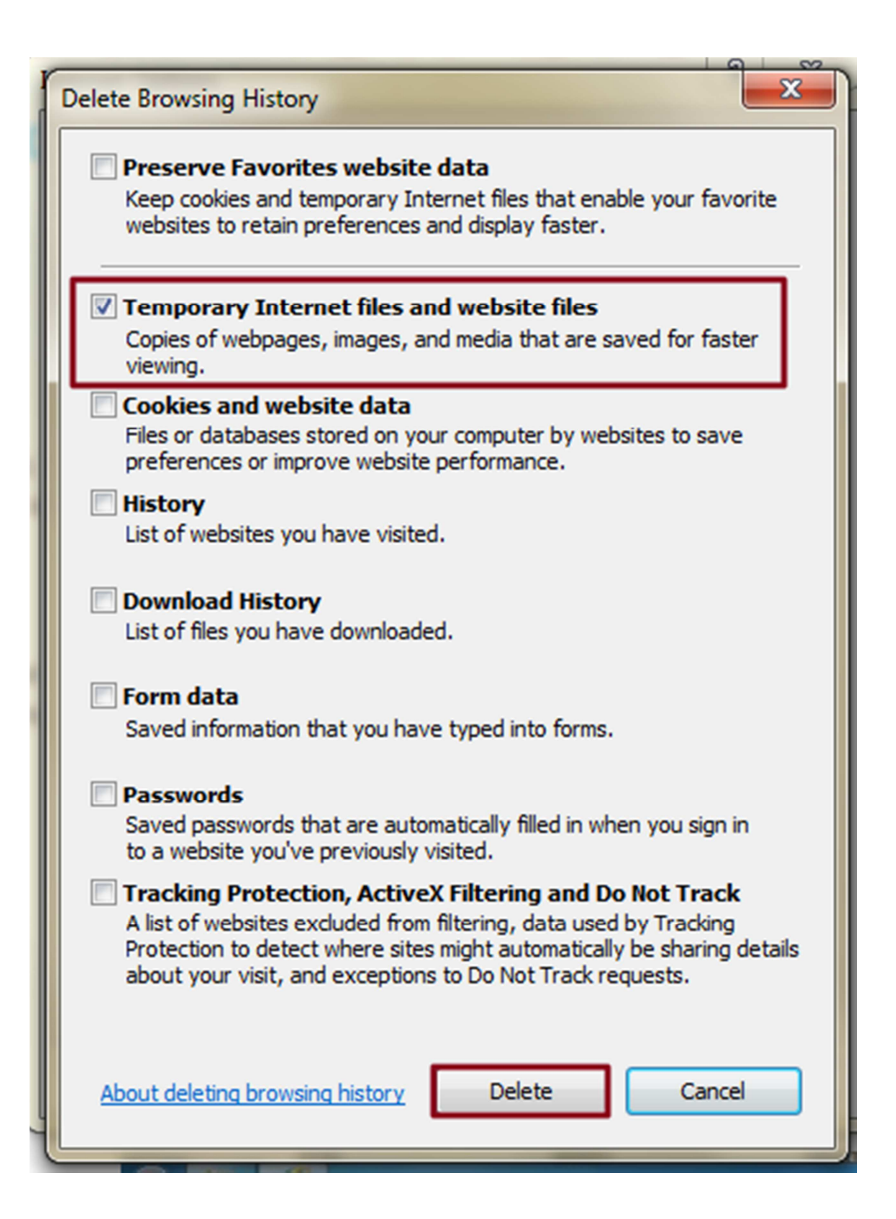